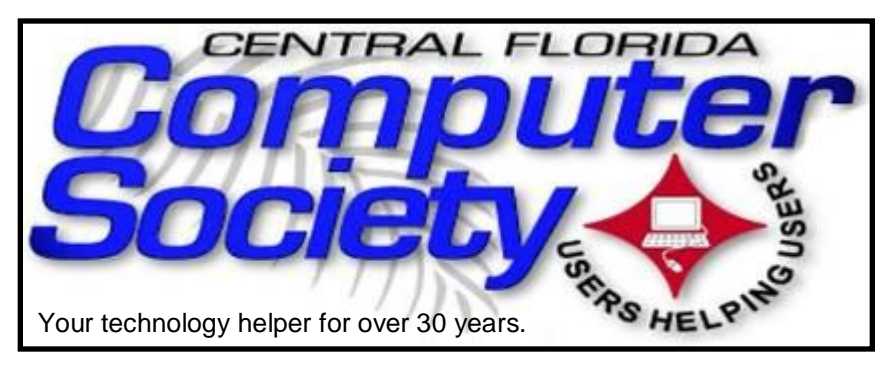

## THE BIJSSLINE

(BUSSLINE is the term for the complex multifunctional circuitry on a computer motherboard, a PC's heart.)

 **Vol. 114 No. 1 Newsletter of the Central Florida Computer Society, Inc. [Non-Profit, 501(c)3] January 2014** 

## **Gene Barlow Presents the Very Best Way to Back up your Computer and its Precious Data**

**Sunday, January 12:** : Doing regular backups of your computer is the best possible way to protect your computer and its files. Today, we are inundated with many different ways to do backups, that it is difficult to know which approach is best. They do not all give you the same protection, so you may end up surprised when you have a hard drive crash and find out that the backup approach that you picked cannot get your computer running again quickly. In this presentation, we will inspect the four most common backups approaches on the market and tell you the advantages and problems with that backup approach. We will also describe why and where you would want to use each type of backup available. Most important of all, we will tell you why one backup approach is vastly superior to all of the others. This is an important topic on backup technology and one that you will not want to miss.

Our resenter, Gene Barlow has worked with computer systems for over 50 years and has specialized in backup technology and hard drive utilities for the past 20 years. He can make a complex topic easy for everyone to understand, yet still provide lots of details that you need to know. He is one of the most popular presenters to user groups and has presented to thousands of user group audiences. You will find his presentation easy to understand and very interesting. Be sure to attend this session.

**There will be special pricing for Acronis products, including Acronis TrueImage Pro 2014 for attendees.**

**Earlier on the same day of each presentation, the WINDOWS Special Interest Group (SIG) meeting is held.** The **WinSIG** always meets at 12:30 pm, and is hosted by Hewie Poplock, former president of both *(Continued on page 2)*

### The Inside Stories:

 **3. Annual Election of Officers**

<u>ning di pangangan dan pangangan dan satu dan di pangangan dan di pangangan dan di pangangan dan di pangangan</u>

- **4,5. CFCS Details, phone numbers, Member Renewal**
- **4. Mike U. Returns from CES**
- **7. Windows Media Center**
	- **8. Publishing vs. Word Proc.**
- **10. QR Codes: Need to Know**
- **11. Get Plain Text**
- **12. Scanner Fun**
- **22. Helpline: Numbers to call for help**
- **23. Calendar for the next few months**
- **24. NEW Meeting Directions to the**

 **monthly general meeting**

CFCS and FACUG, and author of Hewie's Views and Reviews. Hewie will start at 12:30, just before the CFCS General Meeting. If you use or plan to use Windows, these discussions, demonstrations, and Q&A sessions will be of immense value to you. Geared to intermediate level Windows users, tips, tricks, and information on all versions of Windows are discussed. An e-newsletter is sent periodically with meeting information and links discussed at the meeting. You need not attend both meetings, but many members do. Non members are always welcome. Sign up for the free e-newsletter at cfcs.org.

Sunday's Windows SIG topics:

\* How I changed Hard drives & up & running quickly & easily

\* How I determined which driver caused a Blue Screen of Death (BSoD)

\* Windows 7 & 8 Tips about Memory Dump Files

\* Tweaks available in Ultimate Windows Tweaker for Windows 8.1

\* Some Things that Every Windows PC Owner Must Do \* Windows Sysinternals

Bring your questions about Windows or any computer questions to be fielded by a room full of computer enthusiasts. The questions will be answered during the Windows SIG or during the "Askit Baskit" portion of the main meeting. We even have a few lurking Mac owners, and when we turn off the lights to better view the presentations, you may notice the glow of numerous

iPods in the crowd. CFCS was the first to put the 'YOU' in USER-friendly!

### **Don't forget to list your items for sale on CFCS' new SIG!**

Officially classified as a Special Interest Group (SIG) chaired by Mike Ungerman (whose brainchild it is), OUR NEW sig is actually a new Google Group email feature that will allow members (only) to post any items they may have for sale or items that they would like to purchase or trade. Similar to the existing CFCS Tech-SIG and CFCS iSIG groups, members of the group may send an email to the group address, and it will be sent out to other members either as an immediate email or as a daily digest of emails from that day.

Membership in the group is limited to CFCS members only, so we won't be getting spam listings. Any members desiring to take advantage of an offer or request will be doing so between themselves. CFCS is not a party to the transaction, nor a mediator if there is a dispute over an item or payment. There are no restrictions as to what a member may post to sell, so perhaps it's time to clear out that garage, back room, attic, etc. You can even announce a garage sale if you want to get rid of a lot of stuff!

To join the group, click or enter this URL into your browser:

**http://groups.google.com / group/cfcs\_for sale\_wanted?hl= en**

### **OUR OTHER SPECIAL INTEREST GROUPS (SIG)**

**The ACCESS, MS OFFICE, and SECURITY SIGs**  meet conjointly on the second Wednesday of each month from 7 to 9 pm at the New Horizons Learning Center at 1221 Lee Rd. Arvin Meyer, a Microsoft MVP (Most Valuable Professional), (and current CFCS president), leads the SIG. *http://groups. yahoo.com/group/ cfcs-access* This is a combination of three separate SIGs which now meet conjointly for the duration of Arvin's presidency. They will resume separate meetings when he leaves office.

**The VIRTUAL DIGITAL PHOTO & VIDEO SIG**  lead has been assumed by Hewie Poplock and and it meets on the 3rd Wednesday of every month,\* by invitation. To register go to https://apcug.ilinc.com/perl/ilinc/lms/ event.pl Choose Virtual Photo SIG June 2013. \* The Virtual Digital Photo SIG is on hiatus and will return in February 2014.

**The TECH DISCUSSION SIG** meets on the fourth Tuesday of each month\* from 7 to 9 pm at the Casselberry Denny's at 436 and Oxford Rd. SIG leader is Stan Wallner, President Emeritus.

This SIG is a non-structured, open conversational group for CFCS members, that has no specific topic or speaker, but is simply a round table discussion. It is not an advanced group, but a place for people to come and discuss various tech subjects, such as new products and technologies, hardware, software, web-related, etc.

Bring in articles from magazines, newsletters, unusual problems/situations that have arisen, questions, etc. Also, new or ailing devices or notebook pc's are welcome, either for "show and tell" or discussion or demo of situations.

A screen and projector are available, but not always there. If you want it to demo something, please E-mail: tech-sig@cfcs.org a day or 2 ahead.

Another feature of this SIG is the Tech-SIG Yahoo Group mail. We now have 64 people communicating through this, with tips and tricks, "Ask-It Basket" type questions, etc. Also, a second, on-line VIRTUAL meeting of the TechSIG is being experimented with on the second Tuesday of each month. Co-hosted by Mike Ungerman and Stan Wallner, it may attract a long distance audience. Stay tuned to the e-Blast for times and details - it is not yet permanently scheduled, but will be announced in the e-BLAST and on theTech-SIG Yahoo Group mail. If you are not on that list and want to be, please E-mail: tech-sig@cfcs.org

**The iSIG** meets on the third Monday of each month at 7:00 PM at Florida United Safety Council, 1505 East Colonial Drive, Orlando FL 32803. This building is located across from the Publix on Colonial Drive in the Colonialtown section of downtown Orlando. They have secured WiFi and vending machines are available. The iSIG meetings cover the products that use the iOS, which includes the iPhone, iPad, and iPod Touch. This is a combined effort of the Central Florida Computer Society http:// www.cfcs.organd the Florida Macintosh Users Group http:// www.flmug.com. Other groups are invited to participate. Attendees are consumers, developers, consultants, and publishers, who find common interests and discuss how to handle topics from both the consumer & the developer perspectives. The SIG leader is Sean Kane, Certified Apple Technical Coordinator, long-time Mac and iOS user, and a technologist and consultant to The Walt Disney Company.

### **The Recycle Bin by Stan Wallner, President Emeritus, CFCS**

*Stan, a CFCS member since 1984, has served in many offices over the years,* 

*and is now on the BOD as President Emeritus. Separately, he is a local IT consultant, ""PC Doctors Make House Calls," offering his services on-site, at your office or home - for PC and Laptop Upgrades, WiFi, Networks, Virus & Spyware removal, Troubleshooting both hardware & software, at reasonable rates (discounts for CFCS members!). You can contact him at smwallner@yahoo.com or 407-862-2669.* 

Recycling is a MOST important issue regarding our environment, and can't be over-emphasized! It is an area that is changing frequently, so check for this column regularly! When there are changes, we will print them. Meanwhile, check the website at cfcs.org for the column as it ran in the last issue of the BUSSLINE.

## **Yearly Elections to be Held Sunday**

Running for Office at this month's meeting, are the following:

President - Jack Pearson Vice President - Stan Wallner Treasurer - (need a Candidate)\* Secretary - Bess Mac Connell Director - Forrest Cheek

Please consider running, or suggesting one of your fellow members whom you believe would make a good treasurer. The continued success of your favorite computer group depends on YOU!

### **2+2 = 5** If you noticed this is bad math, then you are qualified to volunteer as our new treas-<br>urer to replace Jay Jacobs. Please do so today! (Our current treasurer, Don Vande-<br>mark, is only a temporary replacement.) We need a pe urer to replace Jay Jacobs. Please do so today! (Our current treasurer, Don Vandemark, is only a temporary replacement.) We need a permanent treasurer to keep our

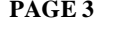

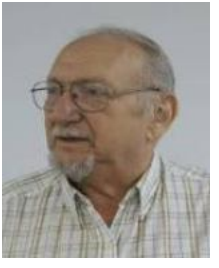

### **Mike U. Returns from CES**

Mike Ungerman, who has been attending CES this week, has been sending regular reports to the TechSIG, and will report his venture to our group at a future meeting, probably in February.

He will however, contribute some SWAG which he picked up for us, to our drawing table this Sunday.

Mike also has a couple of boxes of used tech that he will bring as well. Some of it may be free, with anything deemed especially worthy also added to the drawing table.

He spent the last day of CES at the Venetian hotel (with the smaller vendors and displays), picking up more SWAG which you will not want to miss out on, so BE AT Sunday's meeting!

Mike also had dinner with Greg Smith (some of you will remember him) who flew down from Alaska for the great Seafood Buffet at the Rio; a mainstay of Mike's visits there

## **Goodbye XP**

**By Dick Maybach, Member, Brookdale Computer Users' Group, NJ October 2013 issue, BUG Bytes www.bcug.com n2nd(@)att.net**

On April 8, 2014 Microsoft will stop supporting Windows XP and Office 2003. After that date there will be no new security updates, non-security hot-fixes, free or paid assisted support options, or on-line technical content updates. However, all your software will continue to work just as well as it did on April 7, so you needn't panic, but it would be prudent to come up with a rational transition plan. There are three choices: (1) continue to use XP, but take some precautions, (2) keep your present hardware, but upgrade the software, and (3) purchase new hardware and software. The hardware and software vendors as well as the media in which they advertise prefer that you take the third approach, but let's consider all of them.

### **MEMBERSHIP RENEWAL**

Membership renewal invoices will be e-mailed from *treasurer@cfcs.org* approximately thirty (30) days prior to your membership expiration. Invoices will be snail mailed to members for whom there is no e-mail address in the membership database and to those members whose e-mail was returned to *treasurer@cfcs.org* for any reason. Please help us by adding this address to your contacts list and setting your spam filter to let our message get to your inbox. We do not share your e-mail address with others (We hate that too!), but it is necessary for full participation in the Society, including receiving your newsletter. Members will be requested to renew their membership by

paying dues on time. Dues may be paid by cash or check at the meeting, by PayPal at *http://www.cfcs.org/ membership/membership.php* or by mailing a check to:

### **CFCS**

**Address:** PO Box 520084, Longwood, FL 32752

If you do not receive a renewal invoice, lose it or have questions about your dues and or membership status, please inquire at the sign-in table or send an e-mail to: *treasurer@cfcs.org.* 

**Membership Cards:** A new membership postcard with the membership card included for the next year will be distributed at the meeting following your renewal. The Cards will be mailed to those members who request same by e-mail to *treasurer@cfcs.org.*

may not hold with the other two approaches.

- Your present hardware works with it.
- Your present applications run under it.
- It supports your present peripherals.
- You don't have to learn anything new.

It costs less than the alternatives.

The main disadvantage is that as time goes on, you become increasingly more vulnerable to attack over the Internet and by malware. You can reduce this and its consequences by the following.

 Before April 8, 2014, use Microsoft Update to install the latest patches to all your Microsoft software.

 Update all your anti-malware software, and check that the vendor will continue to support it for XP after April 8. If not, change to a vendor that will.

 If you are connected to the Internet through a router, install the latest firmware in it. If your PC connects directly to your ISP's modem, purchase a hardware router, and update its firmware if necessary. For good measure, if you haven't already, install a software XP firewall.

**THE CENTRAL FLORIDA COMPUTER SOCIETY** is a charitable, scientific and educational, nonprofit organization, founded in 1976 and incorporated in 1982 to encourage interest in the operation and development of computers through meetings with free exchange of information and educational endeavors.

**Newsletter:** The CFCS Newsletter © 2008 is the official newsletter of the Central Florida Computer Society, Inc. It is published every month by CFCS for the purpose of keeping members and others informed of computer-related news and activities of the Society. Circulation: 25,000.

### **Mailing Address:**

### CFCS

PO Box 520084, Longwood, FL 32752

**Membership:** CFCS membership includes participation in the Society's activities and subscription to this Newsletter.

### **Annual Dues Schedule:**

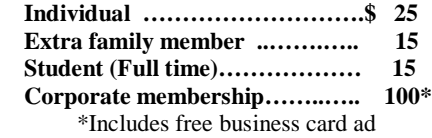

Members are responsible for sending a change-of-address notification (including e-mail) to: *membership@cfcs.org.*

Gifts to CFCS are welcome, and because of the Society's nonprofit tax status, are tax deductible.

**Meetings:** CFCS meets each month on the 3rd Sunday at 2:00 p.m. at the **Jackson Hewitt Training Center, 2221 Lee Rd. Winter Park, FL The**  Jan. Feb. and Mar. meetings are held at another location. Guests and the general public are invited to attend. Special Interest Groups (SIGs) within the Society meet regularly. See Special Interest Groups listings on pages 6 & 7.

### **CFCS Web site: www.cfcs.org**

**Editorial:** Articles for publication in the CFCS Newsletter should be *emailed* to the Editor at: *editor@cfcs.org*. Please use Microsoft Word format, Times New Roman font, 12 point, if possible. The deadline for submitting articles is the first of each month.

Articles by authors other than directors of CFCS and the Newsletter staff do not necessarily reflect the policies or sanction of the Society. Unless otherwise indicated, articles in the CFCS Newsletter may be reprinted in newsletters of other nonprofit organizations, without permission, provided credit is given.

This issue was created using Microsoft Office 2003 and MS Publisher 2003 Edition. ◙

### **Interested in making a difference?**

**Then volunteer with CFCS! The programs and benefits that members receive would not exist without members also volunteering. There are vacancies for a Program Chair/ Coordinator, Education Chair and Advertising Chair. Please contact Arvin Meyer, if you have any questions, comments, or suggestions. president@cfcs.org**

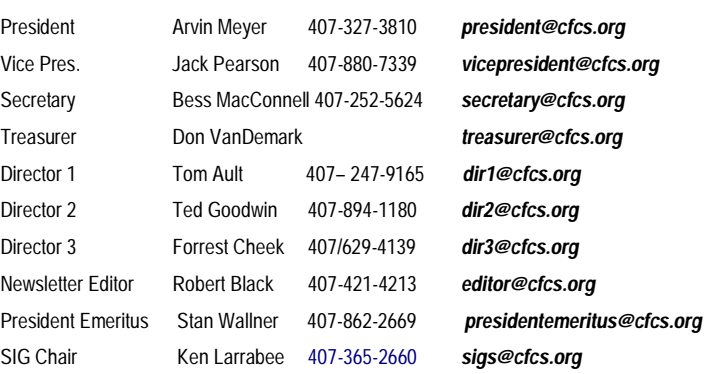

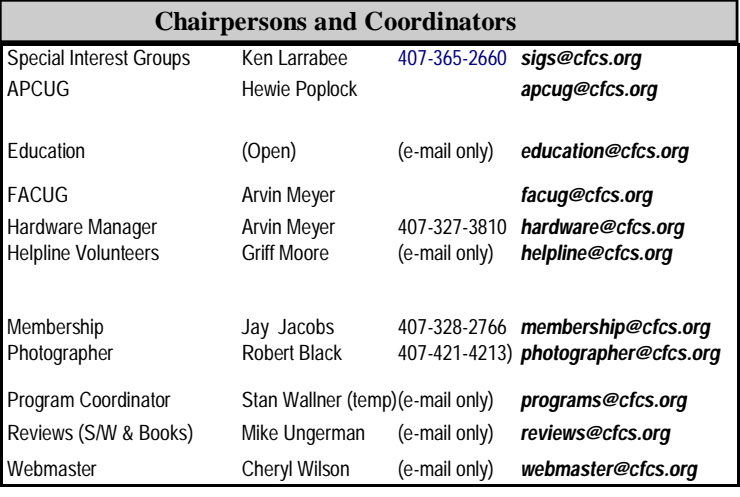

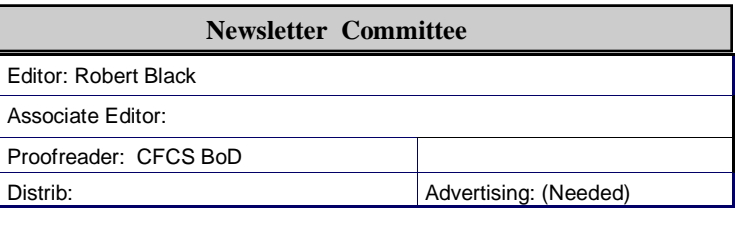

### **CFCS Newsletter Advertising**

Computer ready rates, for one time insertion, whether in the Printed or Electronic Edition:

Full Page  $$200.00*$  Quarter Page  $$75.00*$ <br>Half Page  $125.00*$  Business Card  $25.00*$ Half Page  $125.00^*$  Business Card  $25.00^*$ Advertising deadline: the first day of month of issue. Electronic copy is required.

All ad copy and correspondence should be sent by email to: advertising@cfcs.org

\*Annual Rates, Paid in Advance, for 12 insertions, with a minimum of 2 Printed

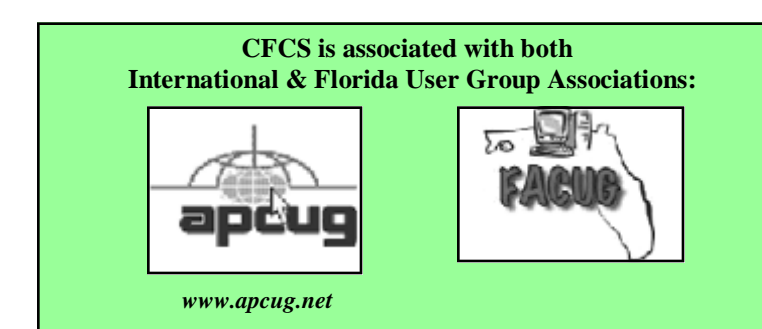

 Be very careful about what you download, and avoid doing it if possible.

Review you backup program; improve it if needed, and resolve to follow it rigorously.

The wording on the MS Website implies that old patches will remain available, but why take a chance? Update your software early, as the download rate may slow near the deadline. At the present time, about 35 per cent of the computers in the world use XP. This is a sizable market for anti-malware vendors, and I would expect them to continue supporting XP for some time. Your first line of defense against Internet aggression is your router and its firewall. Most likely, your ISP's modem also includes a firewall, but how careful is he about keeping it up-todate? You don't know. With your own router, you have ability to keep it up to date, and as a result, having one is desirable even if you have only one PC. Despite all your precautions, as time goes on, and the bad guys find more XP vulnerabilities, your risk will increase. Be wary of any download, including e-mail attachments from friends. The best malware defense is to keep it off your PC. Your last defense is your backup program. Any information you haven't backed up on an external drive is one mouse click or one device failure away from trash. Although its most important to back up your data, you should in addition make an image backup of everything on your hard disk, because once XP becomes an orphan, applications and drivers for it will become increasingly difficult to find.

The second alternative is to keep your hardware, but change your operating system.

- Your vulnerability will be less than if you stay with XP.
- If your PC is old, it may not support some current operating systems.
- Your present applications may not run under the new OS.
- Drivers may not be available for some of your peripherals, requiring you to replace the devices.
- You will have to take care during the transition not to lose any data.

You will have to learn new ways of working.

The hazard with this approach is that to install a new operating system, you generally must format your hard disk, but you must first inure that all your data is safe and readable by the applications in your new OS. For example, if all your financial records are stored in Quicken files and there is no financial program available in your new operating system that can understand them,

you essentially have lost all your financial records. A second problem is to insure that your current hardware supports the new operating system before you format your disk. If you are considering a newer version of Windows, run the Windows Upgrade Advisor (available at http://windows.microsoft.com/is-is/windows/ downloads/upgrade-advisor for Windows 7). Don't forget to check your peripherals; I found that there was no Windows 7 driver for my scanner and had to buy a new one when I upgraded from XP. If your PC is compatible except for insufficient RAM, this is an inexpensive upgrade, even if done by a shop. (You should have at least one Gigabyte of RAM, even if you stay with XP.)

Consider Linux, especially for a secondary PC. I've converted two XP machines to Xubuntu (http:// xubuntu.org/), which is more responsive than XP on old hardware. It has the advantage that you can try it out with a "live-CD," which is bootable from a CD drive. It will be slow in this mode, but since it doesn't make any changes to the hard disk, you are just a reboot away from XP. While running Xubuntu, all the files on your hard disk are available, so you can check whether Linux applications can read them. (Instructions on how to create a live CD or DVD in Windows are available at http:// www.ubuntu.com/download/help/try-ubuntu-before-youinstall.) If you have room on your disk or can add a second one, consider a dual-boot system in which you can run either system. (All your Windows files will be accessible in Linux, and Windows applications are available that can read Linux disk partitions.) However, Linux is not Windows, which means there are many differences between the two systems. Try to find a sympathetic, experienced Linux user to help you get started, especially if you are less than comfortable in adventure mode.

The third alternative, buying new hardware and software is the easy and safe, but expensive. You are probably best off to purchase new components. XP-era processors, RAM, displays, and hard disks are woefully inadequate for any current OS. Keyboards and mice now cost just a few dollars, and your old ones may use obsolete connectors. You can keep your printer and scanner if drivers are available for the new OS; your old speakers will be fine.

 Your old PC with your data, applications, and peripherals remains available for use.

• You will probably have to purchase new applications for your new OS and probably some new peripherals, especially if the existing ones are several years old. There will be a learning curve for the new system.

Spend some extra money; in particular, get more RAM

and a larger disk than you think you can get by with.

I haven't considered a piecemeal hardware upgrade, because I don't think it's cost-effective. Most modern CPUs are incompatible with XP-era motherboards; new motherboards are usually incompatible with XP-era cases and expansion cards; and old RAM is incompatible with both modern CPUs and motherboards. My preference is to get a new PC up and running with all the essential software installed, and keep the old PC operating until you are comfortable with the new one and are sure that it has all the applications you need and that all your data has been successfully transferred to it.

## **Windows Media Center: Pictures, Videos and TV, too**

**By Phil Sorrentino, Past President, Sarasota PCUG, FL October 2013 Issue, PC Monitor www.spcug.org philsorr@yahoo.com**

Microsoft gave us a gift when they included Media Center in Windows. Windows Media Center (WMC) is a media player (organize and show pictures, slideshows and videos) and a digital video recorder (view and record live TV). Pictures and videos are really no big deal, Windows Media Player, WinAmp and VLC all do a fine job. The real gift is the ability to watch and record TV. It is possible to configure Media Center to handle up to 4 TV signals. Originally WMC was a separate version of Windows XP (Windows XP Media Center Edition), but it was later included in Vista (Home Premium and Ultimate), and finally all versions of Windows 7 (except Starter). Unfortunately, it is not included in Windows 8, but is available for Windows 8 Pro as an add-on for \$9.99. (It was free for Windows 8 Pro early adopters up until January 31, 2013.)

WMC uses TV tuners to record and play back TV from a standard antenna, cable or satellite signal. Digital tuners support TV broadcasts in High Definition or Standard Definition. A TV tuner is a device you use to connect an analog or digital TV signal to your computer. TV tuners come in two basic model types: external TV tuners, which usually plug into a USB port on your computer (the only choice if you are using a laptop), and internal TV tuner cards, which you must install inside your computer. In order to watch and/or record TV using Media Center, you'll need to physically connect a TV signal to the TV tuner on your computer. This typically involves connecting one end of a coaxial cable to your tuner and the other end to your TV signal source (e.g. over-the-air antenna, cable TV jack in the wall, cable TV set-top box, or satellite TV set-top box).

WMC can record TV programs manually, on a One-Touch-Record basis, or it can schedule recording shows using an included Program guide (that is customized to the local TV broadcaster). Recordings can then be put on to a DVD or portable media player (given that there are no copy restrictions). While watching live TV, WMC buffers the program so that the user can rewind, fastforward or pause the live show, allowing users to review a spectacular touch-down pass or simply skip the commercials.

The User Interface is a little different than what Windows users are used to. The menus are very large, making them suitable for viewing on a big screen TV from your most comfortable chair. With the addition of a Media Center Remote, the user can control the operation from his/her easy chair without having to go to the computer keyboard (a wireless keyboard also gives the desired result). As expected, the "Close", "Restore Down", and "Minimize" buttons are in the upper right of the display, and note that a "Back" button is a left facing arrow in the upper left side of the display. These buttons appear when the mouse is moved.

You can record a live (currently airing) TV show (the show is recorded from the moment you press the "Record" button). Obviously, if you're halfway through watching a show before you start recording, the first half won't be recorded. (Microsoft has not yet conquered time travel.) To start recording a show, Click the "Start" button, click "All Programs"**,** and then click Windows Media Center**.** 

On the Windows Media Center start screen, scroll to TV, and then click "Live TV"**.** Move the mouse so that the playback controls appear, and then click "Record".

WMC provides a Guide that is customized to your own local provider and typically displays a schedule for the next 12 or 13 days. To schedule recordings using the Guide, scroll to TV and then right-click the program that you want to record, and then left-click "Record" to schedule the recording of that program. You can also search to find a TV show or movie that you want to re-

cord. On the WMC start screen, scroll to TV, and then click Search. Click the category that you want to search by (such as Title), and then follow the instructions to start the search. On the search results page, click the TV show that you want to record, and then click "Record" to schedule a recording of that program. In order to record your favorite TV show every week, you can automate the process by scheduling the recording of an entire series. On the WMC start screen, scroll to TV, and then click Guide. Locate the TV series that you want to record, click it, and then click "Record Series".

Once you have recorded shows, they can easily be watched. From the WMC start screen, click TV and then click Recorded TV. This will display all the shows that have been recorded in order of "date-recorded", "title", or "original air date". This display is a horizontal scrolling list of thumbnails that represent each of the recorded shows. To move left or right, hover around the end of the list to illuminate the arrow for that direction, then click the arrow to move the list. Select a show to watch by clicking the thumbnail. This will display a summary of the show selected. To watch the show, click "Play", (or click "Delete" to remove the recorded show, or "cancel series" if you've changed your mind about the future recording of this show). When you click "Play", the show will start with playback controls in the lower right hand side of the show. These controls will disappear in time, but to get them back, just move the mouse. Click "Pause" to temporarily stop the program. Click "Play" to resume the show. Click "Rewind", to watch something again, or click "Fast Forward", to move ahead in the show. Click the "Volume Increase" button (the plus to the right of speaker) or the "Volume Decrease" button (the minus to the right of speaker) to increase or decrease the volume, or click the "Mute" button (the speaker) to turn the sound on or off. When you've finished watching the show, move the mouse, and then click "Stop".

WMC provides many additional features, many of which allow you more specific control of the recording process. You can set up Media Center to automatically record a specific channel at a specific time. And, you can set up Media Center to automatically record TV shows and movies based on keywords that are associated with a program such as actor's name, director's name, or even a word that appears in the title. (Then in the future, when a TV show or movie airs that matches keywords you specified, the program will automatically record.) But even without these extra features, WMC turns your computer into a very capable Digital Video Recorder that you can use to time-shift TV shows.

## **Using a Publisher Program Or a Word Processor**

**By Jim Cerny, Director, Sarasota PCUG, Florida November 2013 issue, PC Monitor www.spcug.org jimcerny123@gmail.com**

If you use email or a word-processing application (like Microsoft Word or WordPad) you probably have no trouble entering and editing text. But when it comes to putting things exactly where you want on the page, well, word processing programs can become difficult. For example, if you delete a few lines toward the beginning of your document, the rest of the document "moves up" so that no empty space appears in the middle of your text. This is great for email and word processing programs but can be a pain if you wanted to place things on a page and have them stay where you put them. Most editions of Microsoft Office (a set of application programs) contain Word (for word processing) and Publisher (for creating all sorts of wonderful publications). If you do not have Microsoft Office or Microsoft Publisher, you can purchase a cheap publishing program such as "Printshop", "Printmaster" or "Page Plus" or other discount software. Just Google "cheap publisher software" to find these or others, some are even free. Most publisher-type programs work the same way. The following works for Microsoft Publisher (2003 edition) and is a good example of how such programs are used.

Basically a publisher program works with "objects", not words. Oh, an object certainly CAN be words (I'll use the term "text" if you don't mind), but an object can be anything else as well – a photo for example. Let's say you wanted to create and print some business cards. You would open the publisher program and first look to see what samples or "templates" the program already has to pick from. Select one that you like and it should open in the program ready for you to change anything you want. Click on the text that you want to replace with your name. A "box" will appear around the text – that is the object, in this case a box that contains text – and within this box you can change the text anyway you like. If you have a long name or if you pick a font that is too large, the result may not fit in the box. The easy solution to this is to drag the box to make it larger. You

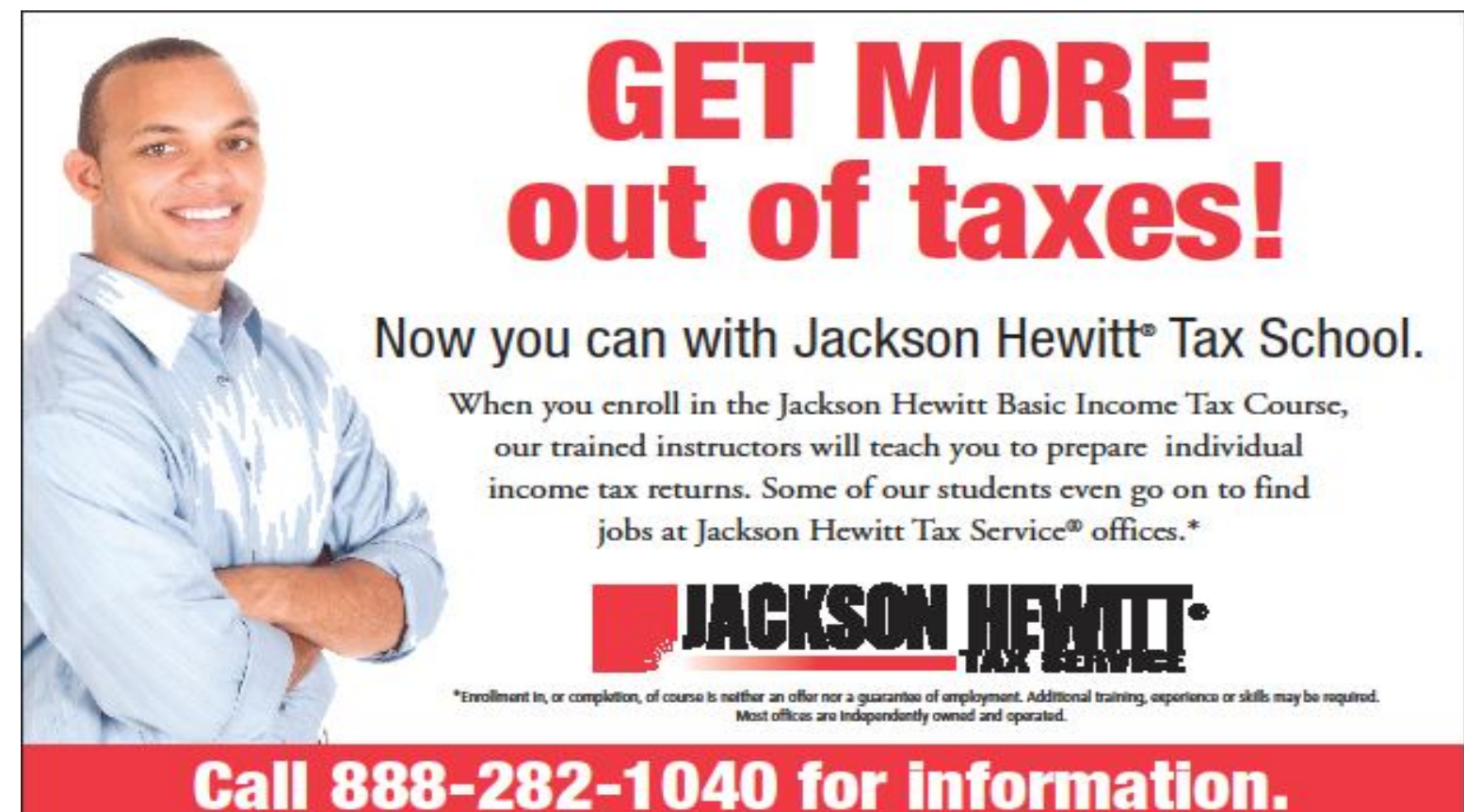

can change the size of a box (object) by dragging a "handle" at the corner or the middle edge of the box. You can also drag the whole box (not dragging on a handle point) to reposition the box anywhere you like. Whether things fit on the card or in the boxes is up to you. Remember you can make the boxes any size you want, but then you have to make sure the text size will fit in it.

Would you like to insert a photo? Click on "insert" (it will be on a tab or a menu somewhere) and select "photo from file" – this indicates that you have a photo on your computer that you want to insert. A small window should open to allow you to go to the folder you want to find the photo. Just click on the file name to highlight it and click "ok" or "insert". Now the photo will appear on your business card as an "object" – it will probably be very large, so you need to find the corner handle and drag it to reduce the size of the photo (you may have to use the scrollbars to get to find the handle). With resizing photos dragging a corner handle keeps the photo in the same proportion. Dragging a side handle will distort the photo. What you see on the screen will be exactly what is printed on the paper.

Once you catch on to creating and working with object boxes, everything is easy. Changing what is in once box does not affect the other boxes. But wait, there is more.

If boxes overlap, one box will be on top of the other and will block the one underneath from being seen. Boxes can be filled with any background color, or be "clear" so that what is behind them is visible. You can change the order of the objects to put the one you want on top of the others. Publisher programs also allow you to "draw" anything you want and keep it as an object (like a photo). Naturally different programs will have different options, but each should have a way to get "help" and find out how to use the tools and options you want. Whatever program you use, knowing how to use the "help" option or tab is always a good idea. Most programs do not come with printed manuals anymore.

Ok, once you have completed your fabulous design of your business cards, you will want to print them out. Because business cards are a standard size, they will print ten cards per 8.5 x 11 inch page. It is best to buy the business card stock from an office supply store – you may even find ones with backgrounds already on them. They will be already perforated for easy separation. I always print on plain paper first and then compare the sheet carefully to the cardstock to make sure all fits nicely before I print.

With a little practice you will be designing your own greeting cards, labels, tags, return address labels, invita-

tions, banners, and much more. Along the way you will have learned how to use some graphics tools too, and that's a good thing. Don't be afraid to explore the program – see what other templates and options are available to try, you will discover some amazing things. Try designing and printing some creative business cards for your spouse or friend, it will make you look like a printing (and computer) wizard.

## **What You Need to Know about QR Codes**

### **By Sandy Berger, CompuKISS www.compukiss.com sandy@compukiss.com**

If you've seen QR or Quick Response Codes, but don't know what they mean, this article will explain it all for you. QR codes are becoming more and more prevalent and offer additional information on many of the things you read and see. QR codes can be found in many current magazines and newspapers.

QR codes: They are small squares filled with black square dots arranged in a grid pattern on a white background. If you look carefully at a QR code, you will see that each one is unique in the placement of the small black and white squares. While this doesn't mean anything to the eye of the beholder, the placement of the dots defines the additional data that is embedded in the code. The QR code on the left will lead you to The website of The Pilot, a newspaper I write for. The one on the right will lead you to the home page on my Compu-KISS website.

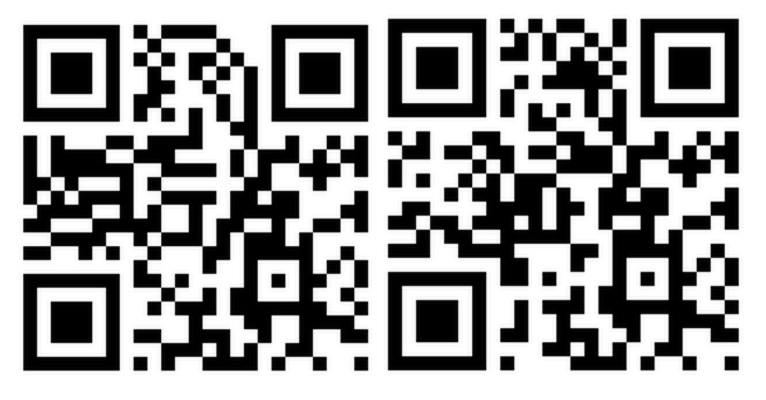

Although most QR codes are black and white, they can also contain stars, squares, and other color and/or black and white images.

QR codes are now linking paper content like newspapers and magazines to digital content. To understand QR codes, you can think of them as paper-based hyperlinks that work like bar codes. To access the digital content, you need a QR reader which you can easily download to your smart phone or tablet. Most of these are free. They use the camera in your phone to read the QR code and take you to the digital content.

You can find a QR code on a newspaper or magazine article, a business card, or a menu. Actually QR codes can be printed on just about anything. I've even seen them printed on T-shirts. Of course, they can also be used digitally. For example a QR code could be displayed on a web page to transfer information directly to a cell phone. A QR code can even be added to a Tweet.

To access the information in a QR code, after you download a free QR reader, you simply start the app and hold your mobile phone or tablet about 4" to 6" with the camera squarely above the QR code. When you get it positioned properly, you phone will take the picture and display the additional information on your device. You don't have to press any buttons or the screen, everything is done automatically.

QR codes can give you many different types of additional information. If you see one on an advertisement, it will probably lead you to more information about the product. A QR code on a business card can lead you to more information about that person or company. QR codes can lead you to things like coupons, movie trailers, phone numbers, or directions. I find them invaluable when on a recipe because they allow me to view the recipe on a tablet and use it immediately in the kitchen.

Several companies have developed further enhancements for QR codes allowing them to hidden in a picture. They embed imperceptible digital information in pictures or behind text, creating an invisible hyperlink to online content. They can even embed a QR code in an audio file.

Digimarc is a company in the forefront of the QR world. I use the free Digimarc app because it works with their own "hidden" codes as well as regular QR codes and barcodes. It is available for both Android and Apple.

When a QR code is hidden, there will usually be a note to that effect or a small logo on or near the picture to indicate that it is, in fact, a QR code. Even though you don't see the code, you can hold your phone or tablet over the picture to activate the code.

QR codes are very popular in Japan and are becoming more and more popular here as people find new uses for them. I imagine that sometime soon, all smart phones and tablets will come with a QR code reader so you won't have to download one.

If you are interested in creating a QR code for your Tshirt, business card, or website, the easiest way to do it is to use a third-party QR code generator. I created the two QR codes shown in this article using a website called Kaywa at http://qrcode.kaywa.comhttp:// qrcode.kaywa.com. Of course, Kaywa has professional options that you have to pay for, but creating a few simple QR codes is completely free.

## **Get Plain Text**

**By Linda Gonse, Editor & Webmaster, Orange County PC Users' Group, CA October 2013 issue, Nibbles & Bits www.orcopug.org editor@orcopug.org**

It's probably safe to say that everyone has copied text from a webpage at some time and pasted it into an email or into a Word-like program. So, of course, you can relate to my dismay of pasting the type complete with its formatting riding piggyback on it.

I always have to stop what I'm doing and unformat and reformat the type, so it blends in with what I'm working on.

I can hear "old timers" yelling, "Notepad! Use Notepad!"

That's true. And, it's a good option. I'm using Windows XP (still), so I have a shortcut to Notepad on my Start menu. It's very easy to click on Start while I have my browser open and click to open Notepad to paste the web text, then recopy it from Notepad, and repaste the text into a document.

But, I found a simpler method.

Really. There is no learning curve.

I only have to click once after copying from a webpage and then I can immediately paste unformatted text into anything anywhere!

With our typical complicated programs to work with, this just doesn't seem possible. Or, maybe alchemy might be involved!

The short of it is that this is true, no hocus pocus. It is possible with a tiny program called Get Plain Text.

It's only 70Kb and it doesn't add an icon to your system tray or grab any memory when you use it.

It works in less than a second to remove text formatting, including fonts, sizes, colors, and embedded images. It just leaves plain text.

Download the program from the developer's webpage (clipdiary.com) at http://bit.ly/1bzFuea or a secondary download site at http://www.softpedia.com/get/ PORTABLE-SOFTWARE/Office/Clipboard/Portable-Get-Plain-Text.shtml. Save it to your preferred disk location. Click on the program to run it.

Add the icon that launches Get Plain Text to your Quick Launch bar or favorite program launcher.

I keep it on my Quick Launch bar. As soon as I copy something to the clipboard, I click on the Get Plain Text icon. Then, I paste the text anywhere I desire. That's it.

When I use Get Plain Text, no window opens. There are no dialog boxes or preferences to select. There are no flags, bells, or whistles to tell me it is finished. It simply works fast, silently, and unobtrusively.

What else? Oh, yeah. It's free!

**Be a smart guy.** You could pay your yearly dues to CFCS simply by making computer related purchases at Smart Guys Computers. Buy a laptop, or less, get free dues!

## **Fun With Your Scanner**

### **By Jim Cerny, Director, Sarasota PCUG, Florida October 2013 issue, PC Monitor www.spcug.org jimcerny123@gmail.com**

In a previous article we looked at the many options and ways of having fun with your printer. This time I would like to look at using a scanner. It only makes sense that if you are purchasing a new printer it is a good idea to get a "combo" printer that includes a scanner.

Scanners have been around for a long time and their technology keeps improving. If you have a scanner, you can think of it as a digital camera – it is really taking a digital photo of what you are scanning and making a new file of that image on your computer. Anything you can do with a digital photo you can do with what you scan with your scanner – it creates a ".jpg" file, for example. Here are some basic tips for using a scanner (but read your scanner's manual!).

When you install your scanner (i.e. combo printer) it will create an icon on your computer Windows desktop to control it. Whenever I scan something I first doubleclick on that icon to open it and use the controls there to control the scanner. Many combo printers have some controls and buttons to push on the control panel to make copies, print, or do a scan, but I always find that I see more options and get better results if I always use the controls on my computer window. When you do a scan you need to provide the scanner with some information – such as the following:

+ File type – do you want to save your scanned image as a ".jpg" photo file? That is my usual choice. But other file types may be available too if you want or need them. + File name – give your new file a meaningful name.

+ Destination folder – into what folder would you like your new file to be placed? My usual selection is "My documents". I can move the file anywhere from there whenever I want. You should always be aware of where your scanner is putting the new files so that you can find them!

+ Scan resolution – the higher the density (of dots per inch) the higher the resolution and the more time it takes to scan and create the new file. Go with the suggested default resolution settings to start with and change them later if you need to. Usually 200 dpi (dots per inch) is fine, although most scanners are capable of much higher resolutions.

Scanners will have "default" settings for these and other options. Read your manual to understand how to change these default settings – or you can change them before each scan is performed.

Double-click (the right mouse button) on the printer/ scanner icon on your desktop and follow the instructions. Place the object you would like to scan flat (and I mean totally flat) on the clean scanning bed – facedown, of course, the scanner is not an x-ray machine! Then click on the "scan" control box on your computer window. The pop-ups should tell you what the settings will be for the scan or give you an opportunity to change them. I always give the file a good name, put it into the "My documents" folder, and use ".jpg" as the file type (scanning the object to create a photo file). When I hit the "scan" button on the screen, the scanner with do an "initial scan" of the object and display it in your window. Now you may be able to change the area scanned (that is, you can select only a portion of the image to scan, sort of like cropping a photo). So if you are scanning the page of a magazine, you can select only what you want on that page to be scanned for your final image. When you are ready, hit "scan" again and wait for the results. After a scan has completed, always view the file you created right away to make sure it worked! Scanning your old family photos to create timeless digital images is always a good use for a scanner.

If you are scanning text (and this is really amazing) you can scan the text and put it directly into a Word file, for example. Do you understand what this means? It means your scanner can actually "read" text and put the text right into a Word file (or another text file) just as if you typed the text in using your keyboard. You can then edit and change the text in the file all you want. So in this case, your scanner is not "taking a photo" of the text or creating a .jpg file -- it is interpreting the text and entering it into a word processor file for you – so you do not have to enter the text from the keyboard! An example of this would be scanning a recipe from a document, letting your scanner create a text file with the words (you would select a text "file type" such as Word (.doc) or .txt or other text file type you know you can open and edit) and then opening the file and changing the recipe.

Don't forget that Google is a great source of information. Even if you lost your scanner manual, just enter the make and model in Google and get all the information you need. But take some time to try your scanner and see what happens. You are not going to break it by trying it out. I am sure you will be impressed.

Finally, remember that it is illegal to scan (or copy) copyrighted material – you know, like books or money. Well, maybe you could scan a few coins but I don't think they would work in a vending machine anyway.

## **Have You Upgraded to i0S7?**

**By Bill Crowe, 2nd VP, Sarasota PCUG, Florida October 2013 issue, PC Monitor www.spcug.org editor@spcug.org**

Apple's iPhone/iPad operating system, called iOS, got a huge makeover and you may be considering not upgrading. After all I am just getting the hang of iOS6. The changes, while numerous, are not difficult.

The new operating system, called iOS 7, involves hundreds of interface changes and adds a new "control center" (sweet up from the bottom of the screen) that gives you access to important features like the camera, clock, and music player.

It even includes a new way to multi-task between programs and a built-in flashlight. In short, it makes your iPhone look brand new.

But what are you really getting when you upgrade to iOS 7?

Here are some of some favorite features.

1. It looks completely different. The first thing you'll notice about the new iPhone OS is how different it is.

All the icons have been "flattened" with a lot of the textures associated with Steve Jobs' efforts removed.

Instead of rich leather lookalikes, you get clean, clear,

and crisp text and lines. Instead of photo-realistic icons you get images that "suggest" their purpose.

2. It is truly secure. This is an interesting feature: when you lose your phone, you can lock it completely and thieves won't be able to reactivate it even if they want to. In short, in 99 percent of cases, a thief will never be able to use your stolen phone again. This should, Apple hopes, reduce iPhone theft.

3. Photo browsing got a lot easier. When you take photos in iOS 7 they are automatically organized into moments. For example, when you shoot a bunch of photos at the petting zoo and then come home and shoot a few more, these photos are broken up by time and location.

4. Expect better battery life. The phone should perform better thanks to upgraded multi-tasking and improvements to the base software. While you probably will still suffer if your phone has horrible battery life now -- it probably means your actual battery is broken -- new users can expect snappier performance.

5. Siri is smarter. First, Siri doesn't sound like a robot anymore, which is good news. Second, Siri offers more information in a more pleasing way and it can now search more sources of information and do more

6. It has some 3D tricks up its sleeve. One of the coolest features is one of the most subtle: the icons on the screen "float" over the background. In other words, when you move the phone the icons move around to reveal parts of the wallpaper underneath. It's a very cute feature that lets you see more of your favorite photos and offers a much cleaner view of the interface.

7. It includes iTunes Radio, a cool way to discover new music. If you've used services like Pandora or Radio, you're probably familiar with how iTunes Radio works. In short, it lets you stream music (and buy it) right from your music player. This means you can listen to almost as much new music as you want whenever you want as well as playlists of popular hits.

Think of it as a way to preview iTunes purchases and a fun way to discover new music.

## **BUY YOUR INK at : cfcs.InkRaiser.com**

## **Free Microsoft Fix it Solution Center**

**by Ira Wilsker**

### **WEBSITES: http://support.microsoft.com/fixit/**

Any user of a Windows PC has become well aware of the complexities of the features built into modern versions of Windows. The technical support components of the Microsoft empire are all too well aware of the multitude of software issues and problems that can plague any operating system, but are also well aware that many users suffer the same problems with Windows.

Several years ago, in an attempt to satisfy Windows users and to reduce the number of technical support requests received by Microsoft, Microsoft released a "beta" or pre-release version of a downloadable utility, "Fix it Center Client", which could be installed on the computer and used to diagnose and repair most Windows operating system problems. Now, Microsoft has gone to a totally online, interactive method of diagnosing and repairing most Windows related problems, the "Fix it Solution Center" at support.microsoft.com/fixit. Upon going to the "Fix it Solution Center", the user is greeted with " Welcome to the Fix it Solution Center - Find automated solutions for your issues." At the top of the display is a series of seven large interactive icons la-

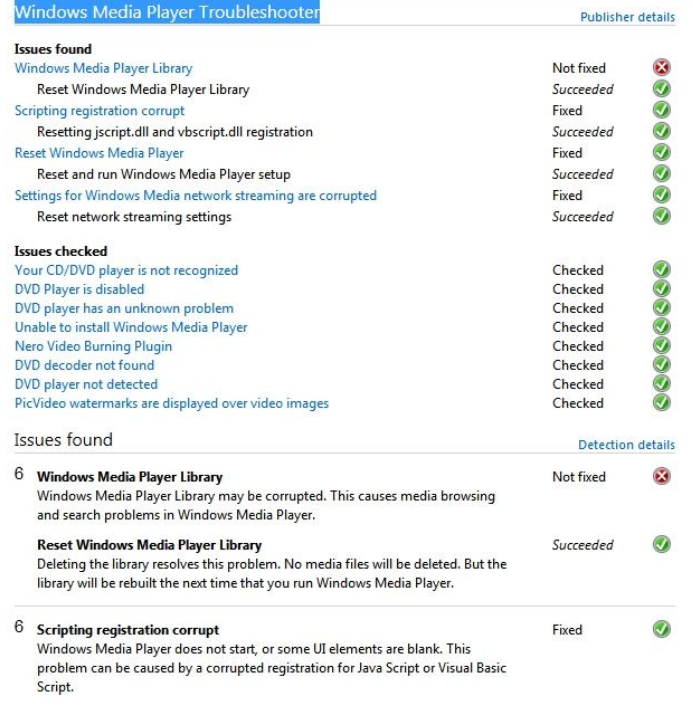

beled, Top Solutions, Windows, Internet Explorer, Windows Media Player, Entertainment, Office, and Other. Clicking on any of the large icons will sequentially display a box headed "What are you trying to do?", that lists the most common issues with the chosen selection. While several of the large icons such as Internet Explorer and Windows Media Player are self explanatory, the last three icons, Entertainment, Office, and Other each open a sub-menu offering more detailed selections.

When selected, the first of the large icons, Top Solutions, displays a list of seven of the most common is-

Select a language ▼

### Fix Windows Media Player video, and other media or library issues

Automatically repair Windows Media Player problems when the player doesn't start, streaming doesn't work or when you cannot browse or search for media. Find other automated solutions

### What it fixes...

- . Windows Media Player may not be set up correctly and may not run as expected. Windows Media Player may have to run the first time setup to correct settings.
- The settings for Windows Media network streaming may be corrupted. This prevents streaming video or audio from playing.
- . Windows Media Player Library may be corrupted. This causes media browsing and search problems in Windows Media Player.
- . Nero Video Burning Plugin is incompatible with Windows Media Player 11 or newer versions, and may cause Windows Media Player 11 or newer to crash or stop responding.
- · Windows Media Player 11 does not start, or some UI elements are blank.
- CD/DVD player is not working with Windows Media Player.
- . Unable to install Windows Media Player 10 or 11.
- · Videos are displaying "PICVideo M-JPEG 3, www.accusoft.com" or "PICVIDEO, WWW.JPG.COM" overlay.

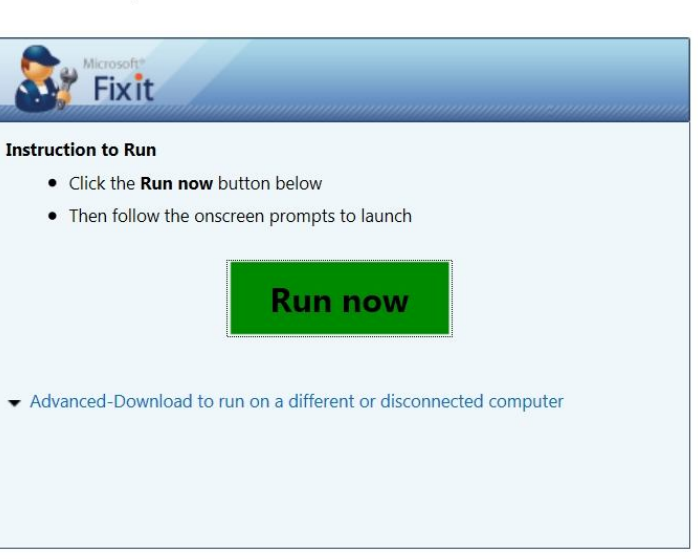

### Find other Fix it Solutions...

Visit our solution center to find more fixes to common problems

### **January, 2014 CFCS BUSSLINE NEWSLETTER PAGE 15**

sues or problems that some people have with Windows. These problems include desktop issues, media problems, internet connection troubles, problems installing or upgrading software, problems printing or faxing, performance and crash issues, and security along with privacy issues. When one of these is selected, a third box headed "View or run solutions" displays a series of potential diagnosis and repair items, each with a "Run Now" button. Clicking on "Run Now" will download a specific repair utility di-

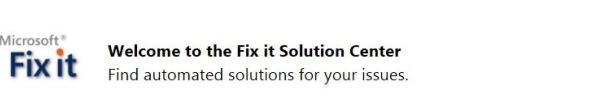

ct a problem area (Optional Player What are you trying to do? Top Solutions All problem areas<br>Use Desktop features, or open programs & files Play games, music or sounds, pictures or video Connect to the Internet or networks Install or upgrade software or hardware Print, fax, scan, share or save Fix performance, errors or crashes Fix security, privacy or user accounts View or run solutions Filter Solutions: Enter Keyword(s)  $\lvert \mathsf{a} \rvert$ Windows Aero Glass visual effects are not working or displayed<br>Automatically diagnose and fix visual Aero Glass effects problems when transparencies are not working on your computer or Run Now borders are not transparent Diagnose and repair Windows File and Folder Problems automatically Automatically diagnose and repair problems with files and folders in Windows, like deleting files or folders from the recycle Learn More bin, or trying to copy, move, rename or delete a file. vith Windows Live Photo Gallery that is not work **Run Now** Fix Windows photo gallery issues, such as the yellow tint background, you can't view photos, program doesn't work or freezes, screensaver not working. Fix Windows Desktop Search when it crashes or not showing results Automatically repair Windows Desktop Search problems, when search is not started, doesn't work as expected or when<br>desktop search shows no results. Learn More

rectly from Microsoft, which is then run by the user. While the general repair utilities are somewhat similar in appearance, each is very specific about the resolutions offered. I tried several, and each downloaded a relatively small utility, which when executed, performed a sequential series of diagnostic and repair actions.

Since upgrading my primary desktop PC from Vista to Windows 7-64 several years ago, my Windows Media Player has never functioned properly. I have read many of the other online hints and tips attempting to repair my Windows 7-64 media Player, with no success. Apparently, I am not the only person having problems agnostic and repair procedures initiated by that one download, a lengthy report headed " Windows Media Player Troubleshooter" was presented that listed every problem issue found (four major issues), and eight other issues checked for which no problems were found. Of the four problem issues found, three were successfully repaired, but one problem was not fixed. The one problem identified but not successfully repaired by the downloaded utility was my "Windows Media Player Library" which was corrupted. In order to try and finally resolve this one remaining problem with my Windows Media Player, the Fix It utility attempted to delete the media player's library without deleting any of my media

Select a language  $\blacktriangleright$ 

with that Microsoft product, as Windows Media Player has earned its own large icon in the Solution Center. Clicking on the large icon displayed a short selection of choices in the "What are you trying to do?" box. The problems listed are All Windows Media Player problem areas, Music & sound, Performance, Video, and Other. Not being sure what precisely is wrong with my Windows Media Player, I selected " All Windows Media Player problem

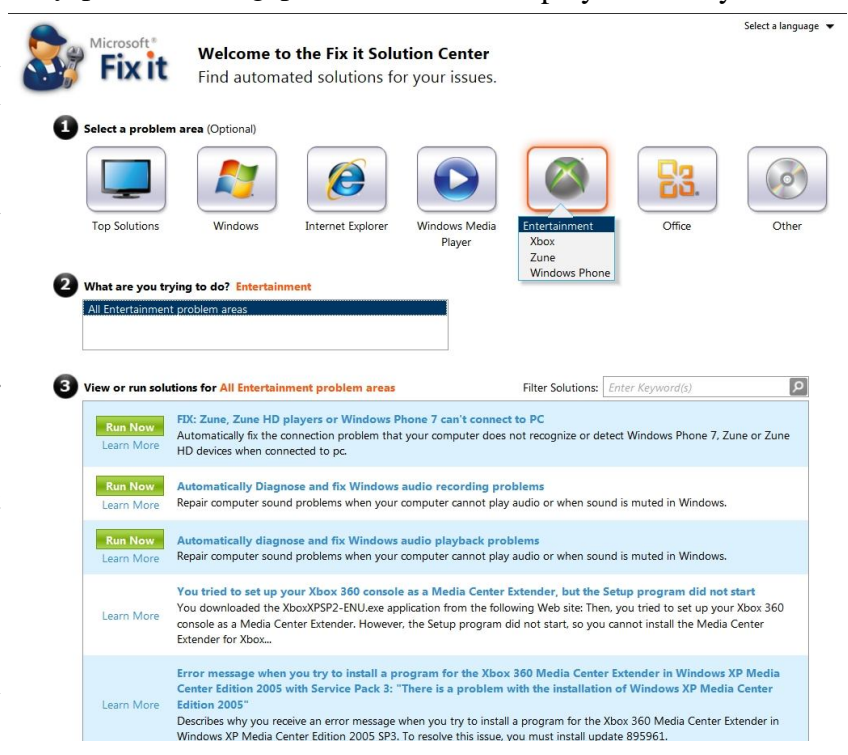

sive fix offered. I clicked on the green

"Run Now" button, which immediately downloaded a 340k file from Microsoft. I ran the file which then opened up a series of small windows, each performing a different diagnostic procedure, sometimes downloading more material from Microsoft. After completing the several di-

 $F<sub>select a language</sub>$  files. The Troubleshooter said, " ... the library will be rebuilt the next time that you run Windows Media Player."

> The large Entertainment icon displays additional choices, Xbox, Zune, and Windows Phone. Choosing one of those sub-selections opens another heading " View or run solutions". Each of the solutions presented commences an interactive series of downloads, diagnostics, and repairs; a similar process is implemented

areas" and proceeded to choose the first of the 14 selections offered, which appeared to be the most comprehen-

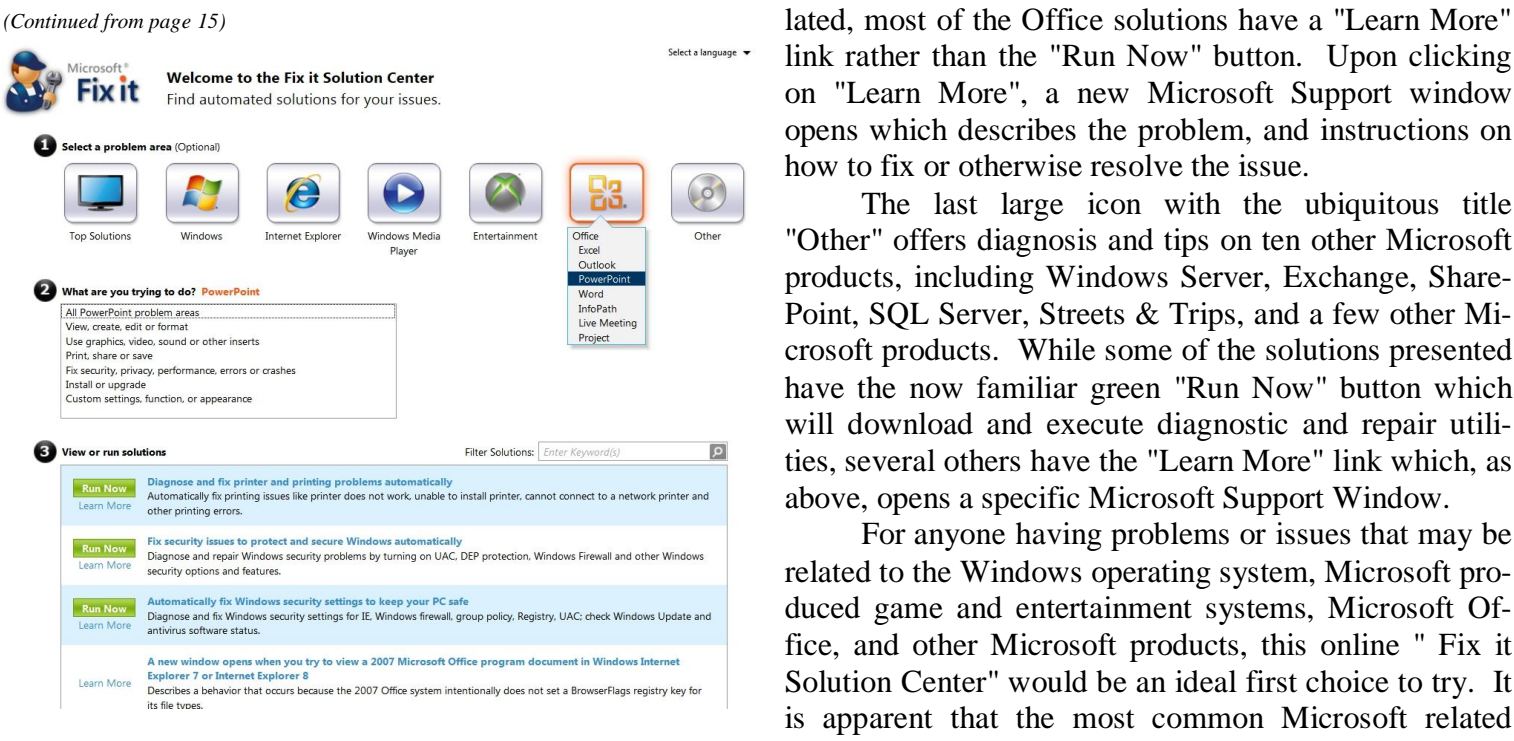

with all of the other solutions presented under each of the other large icons or sub-menus. Anyone having operating system or function problems with these Microsoft products may likely find solutions under these headings.

I have seen several users of Microsoft Office that have appeared to have had software related problems with one or more of the several Office products. The large Office icon offers fixes for Office itself, as well as specific repairs for Excel, Outlook, PowerPoint, Word, InfoPath, Live Meeting, and Project. As it does with the other large icons, selecting a Microsoft Office product displays product specific solutions for each of the Office items. Since most of the problems that people are having with Office are functional, rather than software re-

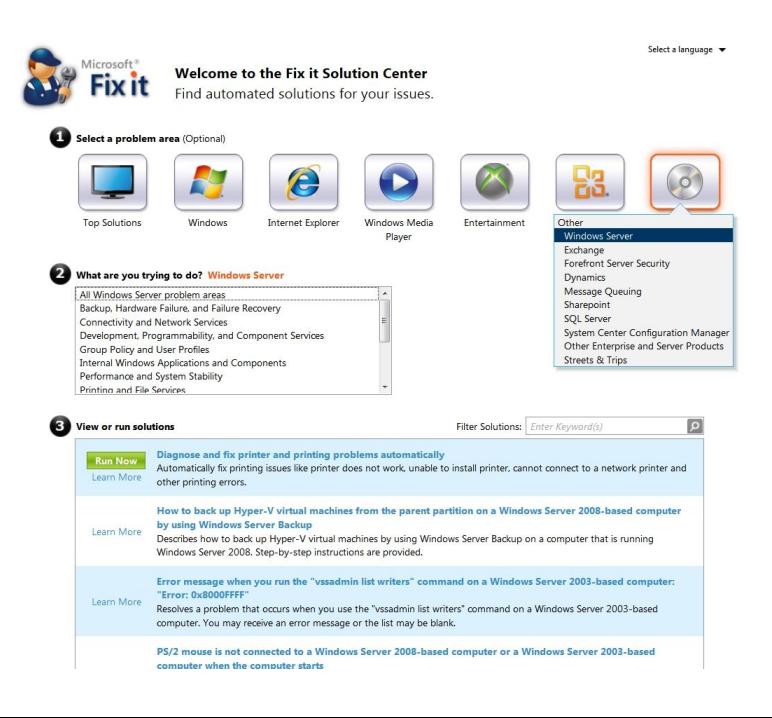

link rather than the "Run Now" button. Upon clicking on "Learn More", a new Microsoft Support window opens which describes the problem, and instructions on how to fix or otherwise resolve the issue.

The last large icon with the ubiquitous title "Other" offers diagnosis and tips on ten other Microsoft products, including Windows Server, Exchange, Share-Point, SQL Server, Streets & Trips, and a few other Microsoft products. While some of the solutions presented have the now familiar green "Run Now" button which will download and execute diagnostic and repair utilities, several others have the "Learn More" link which, as above, opens a specific Microsoft Support Window.

For anyone having problems or issues that may be related to the Windows operating system, Microsoft produced game and entertainment systems, Microsoft Office, and other Microsoft products, this online " Fix it Solution Center" would be an ideal first choice to try. It is apparent that the most common Microsoft related problems may be quickly diagnosed and resolved at this free website.

## **I/O, I/O, It's Off To Work We Go**

**By Phil Sorrentino, Past President, Sarasota PCUG, Florida November 2013 issue, PC Monitor www.spcug.org philsorr@yahoo.com**

The work I'm talking about here is computer data transfer. I/O or Input/Output is a term used to collect all the ways you can move data into and/or out of a computer. (This may be a review for some, but there are a few new ideas that might make it worth the time.) For all of those that have been with computers from the beginning, circa 1980, the only way into or out of your computer, then, was through the serial and parallel ports (the keyboard, mouse, and display interfaces were really internal and were only used for their intended purposes). Fortunately, the serial and parallel interfaces have been replaced with interfaces that are much faster and much more flexible and easier to use. Today, most of the I/O is conducted over the Universal Serial Bus (USB) interface. However, there are a few special purpose interfaces that have become basic to computer use.

Early on, audio was included in the computers bag of tricks so we now typically have an audio-in for a microphone and an audio-out for speakers. Many computers also have another audio-in, usually tagged as line-in. Audio-out is typically used to drive external speakers and line-in is typically used to input a stereo analog signal for use by audio processing software. Also added early on was an Ethernet connection which has become the computers on-ramp to the Internet. Yes, and Wi-Fi (Wi*reless*-Fi*delity*) has certainly become the mechanism for all, laptops, netbooks, tablets, and smartphones to get on to the Internet. Wi-Fi is a wireless I/O and therefore needs no connectors or wires. It is all accomplished by the transmitter and receiver hardware and software, within the computer. There are two other wireless interfaces, Bluetooth and NFC. Bluetooth is becoming very popular as a way to easily connect various Bluetooth compatible devices to the computer with no wires cluttering up the computer area. Bluetooth sets up a PAN (Personal Area Network) around the computer, usually within 10 meters. Bluetooth is also finding its way into many places like the living room entertainment center and the automobile. NFC (Near Field Communications) is a very short range (less than 4 inches) wireless interface that may or may not be used on a computer but will probably be used with smartphones to help make the electronic wallet possible in the future.

Not so early on, around the time laptops became portable, rather than luggable, a video display output port started to appear. This became the very popular VGA (Video Graphics Array) output port (a.k.a. the RGB port because it provided Red, Green, and Blue analog video signals). The VGA port was typically used with an external display device like a larger display or a projector. For a brief time, the DVI (Digital Video Interface) began to take over the job of moving digital video information from the computer to an external display device, but it was soon overtaken by a more comprehensive and versatile interface. Today, the VGA and the DVI port, is being replaced by a digital multi-media port, the HDMI (High-Definition Multimedia Interface) port. The HDMI port carries both digital video and digital audio signals from the computer to a digital display device. (HDMI is also used in most new digital entertainment centers and digital televisions. Many new digital TVs even provide multiple HDMI input ports, so you can connect cable boxes and DVD players to the TV.) HDMI is also being used on small devices such as smartphones and camcorders and as such is being made available in mini and micro sizes.

So besides audio and video, most of the digital data that is transferred to and from the computer is done via the USB ports. Modern computers usually have multiple USB connectors (laptops maybe 2 to 4, and desktops may have 2 to many). The USB port is a rectangular plug that is keyed so you cannot plug the connector in incorrectly. The USB connector also provides a limited amount of power to the device connected to it, which can be used to charge a battery or even power the device. Because the USB connector provides power to the connecting device, many smartphones and media players charge their batteries through the USB connector. Currently USB is at version 3.0. (Early versions were 1.0 which was little used, 1.1 which was very popular but slow at only 12 Mbps, and 2.0 which was ubiquitous, and fast at up to 480 Mbps.) USB 3.0 devices began to appear in January 2010. USB 3.0 has a maximum data rate of 5 Gbps, yes that's 5 thousand Mega bits per second. That is a maximum and most data transfers will probably not be near 5 Gbps, but they will be very fast. Fortunately, USB 3.0 is backward compatible with both 1.1 and 2.0. Backward compatibility means that devices at any USB version can operate together, although the data transfer will only be at the speed of the lowest USB version. USB 3.0 connectors usually have a blue center post to identify them as 3.0. Because USB is used on so many small devices, like smartphones and tablets, USB connectors come in Mini and Micro sizes. USB has become so fast and ubiquitous that it has just about eclipsed the other, almost popular, serial bus, IEEE1394 (a.k.a. FireWire).

There are a few other interfaces that may show up on a higher-end computer. These tend to be for special purposes or are extremely fast. One interface, for the pur-

**Free in-store diagnostics on your computer Free telephone tech support Lowest price name brand computers in the U.S.A.**

**THREE LOCATIONS: 407-478-8200**

**1) near UCF, 2) on 434 near 17/92, 3) in the Villages. Details at refreshcomputers.net/**

**10% discount on most non-sale items for CFCS members**

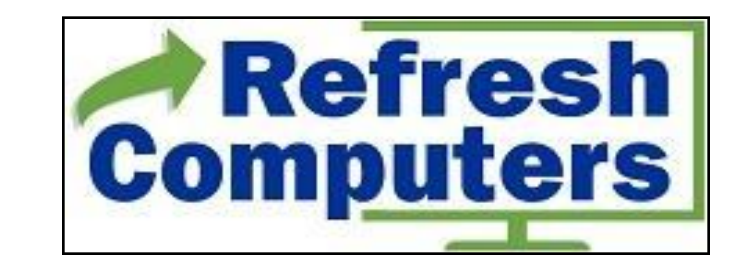

pose of connecting external hard drives, is eSATA (external Serial Advanced Technology Attachment). This interface is not as popular as it was before USB 3.0 became available, but it is still a way to extend the computer's hard drive capability. Thunderbolt is another special purpose interface, rarely seen on typical computers, with speeds up to 10 Gbps. Thunderbolt can connect multiple compatible devices in a daisy chained configuration. DisplayPort is another special purpose Video Display interface that is very fast, it is advertised at up to 21.6 Gbps, and is designed for multiple displays. These very fast interfaces may be found on professional Display systems that require resolution and refresh rates far beyond those of HDMI. This type of display may be found in medical systems that may be used to display MRI Scans or X-Rays. DisplayPort may be found on some high-end machines, maybe gaming machines and if resolutions beyond 1080p ever find their way to the home, you may find DisplayPort driving those display devices.

The job of moving digital data around is tough work, but these interfaces seem to be up to the job, and I'm sure the ones that will come in the future will probably be faster, more versatile and even more capable.

## **Legacy With a View**

**By Bill Ellis, Member, Computer Users of Erie, Pennsylvania October 2013 issue, Horizons www.cuerie.com willardellis8@gmail.com**

The Legacy program gives us the options of starting it up in several different ways. For most software programs, this is called the startup screen. For the Legacy program, it's called the startup view. This startup option was brought to our attention at our September meeting when one of our SIG members said they could not update the Legacy program. As we investigated this, we found that this persons Legacy program was being opened in the family view startup screen. If the program had been opened in

the Legacy Home view instead, that person could have seen what version they were using and whether it is the latest version available. If a newer version is available, they could have downloaded and installed it right from this startup view without any difficulty. Most of us are creatures of habit and do things the same way every time. This is both good and bad. It's good, in a way, because can do what we do without much thought. It just becomes second nature. It's bad, because experimentation has a lot to offer and these offerings go undiscovered because we are afraid to try something new. I hope you'll give some of these other views a try after to hear what I have to say.

When you start Legacy you will always see seven tabs across the top of your startup view. These are the seven views that Legacy can startup in. These views are, Legacy Home, Family, Pedigree, Descendant, Chronology, Index and Research Guidance. I don't know of anyone who would want to startup in the Research Guidance View, but it's an option just in case. From what I've seen, most users will startup in the Family, Index or Pedigree view, in that order. I'm certain that the reason for starting in these views is, you have discovered some new family information and you want to get it entered into Legacy ASAP. For myself, I like to start Legacy in the Legacy Home view tab. I do

this for several reasons, but the most important is, it keeps genealogy from becoming a boring task. Booting up in the Legacy Home view gives genealogy a little more life.

When I startup in the Legacy Home view I see several panels with a great deal of useful information. The largest panel is for Legacy news. Remember the handout that Hal gave us regarding the Quick Guides? If we scrolled down through the news item in this panel, we would find an article about the Quick Guides. We could click on this article and we would be transported to the Millennia home page where we can view the Quick Guides and even order the ones we are interested in. There are many articles in the Legacy news panel. Not all of them will be of interest to you, but I'm sure some of them will be. This panel is absolutely worth a few minutes of your time.

The two panels below the Legacy news panel are very important to me. These two panels give me a list of To Do items and also a list of upcoming events. The To Do panel reminds me of the tasks that need doing and when I should do them. As an

example, I saw an engagement announcement in the local paper for one of our family members. Not a close relative, but still a relative. They were to be married the following year in the month of June. I made a To Do item to look the marriage announcement and/or license for this relative and I used a reminder date, for this task, of June 1, 2013. A To-Do reminder popped up two weeks before that date. The events panel reminds me to

send my best wishes for birthdays and anniversaries to my closest relatives.

For the rest of the relative, it helps me keep on top of my game in case I happen to run into them and I can give them my personal best wishes for their birthday or anniversary. Besides keeping on top of the game, this helps to keep me in the families good graces

so I can continue to use them in my research of family histories. I use the death date of my closest family members, to remind me that they are gone but not forgotten. In order to use these two panels, they must be activated. You do this going to the "Option

Button" located on the right side of the family home page. This button is different than the "Option" item in the menu bar at the top of the screen. After clicking on the "Option Button" click on reminder options and tell Legacy, which items you want to be reminded of, and how far in advance that reminder should occur.

In this option button you can also tell Legacy how it should connect to the Internet. A live Internet connection is easier to use, but not necessary. You can still use the Legacy Home view even with a dial up connection. Or, you can use the Legacy Home view without any Internet connection at all. You won't get any news items or the latest update information, but you will still get helpful tips and the To-Do and Event reminders.

The three panels on the right are listed as, Statistics, Updates and Support. The Updates panel is where you can see what version you are using. If it's the latest version, it will tell you so. If there is a newer version, it will tell you what it is and you can decide if you want to download and install it now. I usually wait a week or two before downloading the newest version of Legacy to make sure they got all the bugs worked out.

I like all the startup views that Legacy has to offer. I especially like the chronology view. I don't use this view as a startup, but I do use it for family gatherings. When I print out a chronology for a person's viewing, I'm amazed at how well this goes over and what a great conversation starter it is.

To check out each startup view, simply click on one of the seven tabs and check it out. If you would like to try that tab as your startup view, for a while, go the options menu item at the top of the screen and click on Customize. You'll be in the General section and the first panel will be Program Startup. Put a check mark in the view you would like and click on Save at the bottom of the screen. In this same Startup panel you can also tell Legacy is you want to see the Splash Screen during the program startup. I also like to view the handy tips that come during startup. This option is on the right had side of the General tab.

Start up the Legacy program in any view you desire. But, don't ignore the Legacy Home view. There's a great deal of valuable information there.

## **808 Headphones**

**Review by George Harding, Treasurer, Tucson Computer Society, AZ October 2013 issue, TCS eJournal www.aztcs.org georgehardingsbd@earthlink.net**

Our mobile devices usually play sound, especially music. Most cell phones and all MP3 players come with earbuds, which are convenient and easy to carry.

 . But cords often get so tangled that using them is too much trouble.

The earpieces may not be the right size or may be irritating to one's ear. An elegant solution to these problems is a set of headphones, but the best ones are quite expensive.

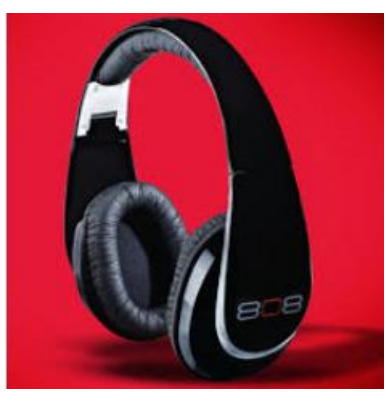

808 Headphones are reasonably priced and give you all the advantages over earbuds. .

They are elegant in design, being smooth in appearance. They fit snugly over your ears, so there's no problem with fit or irritation. The earpads are very comfortable. Each earpad

is adjustable so as to fit different head sizes and shapes.

Probably the best feature is the sound quality. You get very good bass response as well as treble (although my ears are too old to benefit from those high notes!). The rated frequency response is  $20 - 20K$  Hz. The power capability is 20mW, 60mW maximum . The headphones come in a very nice flexible case with a zipper closure.

One of the earpads folds in so as to fit compactly in the case. There are two cables supplied with the headphones,

stowed in a net pocket inside the case. The company describes them as "tangle-free," and they appear to be so. One is a plain cable with 3.5 mm plug on each end. The other is a flat cable with a control for play/pause, for those devices that permit that. A 6 .3mm adapter is also supplied.

These are really nice headphones and are reasonably priced.

About 808 Headphones Vendor: 808 Headphones www.808headphones.com Price: About \$90

## The FACUG Cruise

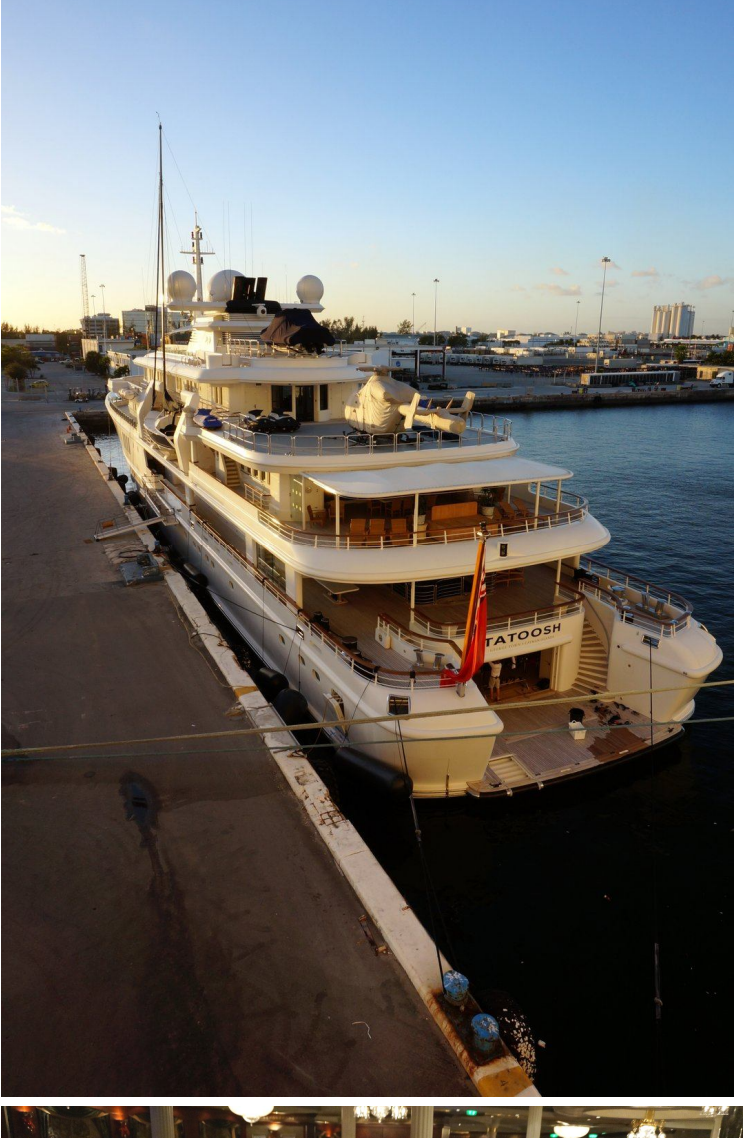

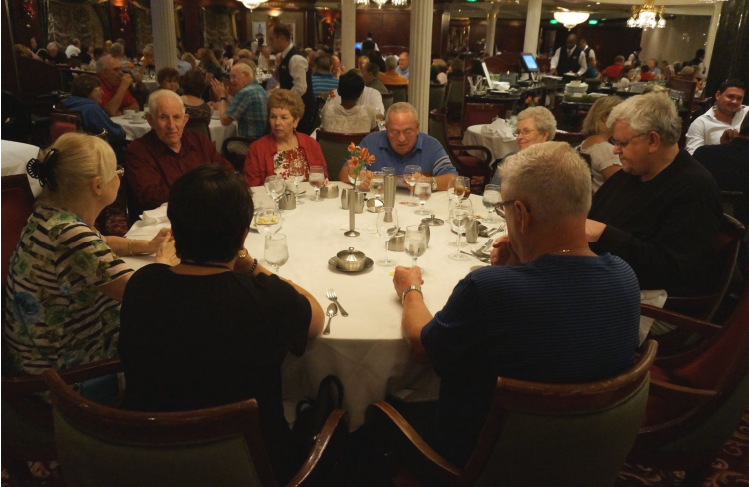

*As we boarded* Royal Carribean's Independence of the Seas for the FACUG cruise last December, I noticed a smaller boat parked next to ours at the dock, with the name Tatoosh. I looked it up when we returned, and found the following in Wikipedia:

*Tatoosh* is a 303-foot (92 m) private yacht owned by Microsoft co-founder Paul G. Allen, who also owns the 416-foot (127 m) *Octopus*. She is now the world's 38th largest superyacht.

*T a t o o s h* w a s b u i l t at Rendsburg in Germany by Nobiskrug and completed in June 2000. Design and Construction by Kusch Yachts. She was purchased by Paul Allen in 2001 at a reported cost of \$100 million.

*Tatoosh'*s features include:

- Five decks;
- a master suite, a saloon and other rooms on the top deck;
- a saloon with a French limestone fireplace, a dining area, staterooms and a ladies' powder room on the main deck;
- a shaded 6 feet (1.8 m) deep swimming pool with adjustable floor in depth, located aft on the main deck beneath a full overhang;
- a movie theater;
- facilities to transport two helicopters on the top two decks;

CFCS members Gary and Sheila Bigel, Jack and Louise Pearson, and Bob and Kathy Black dined every evening at 6 with Bob Black's two brothers (Bill and wife Sherri, and Jerry).

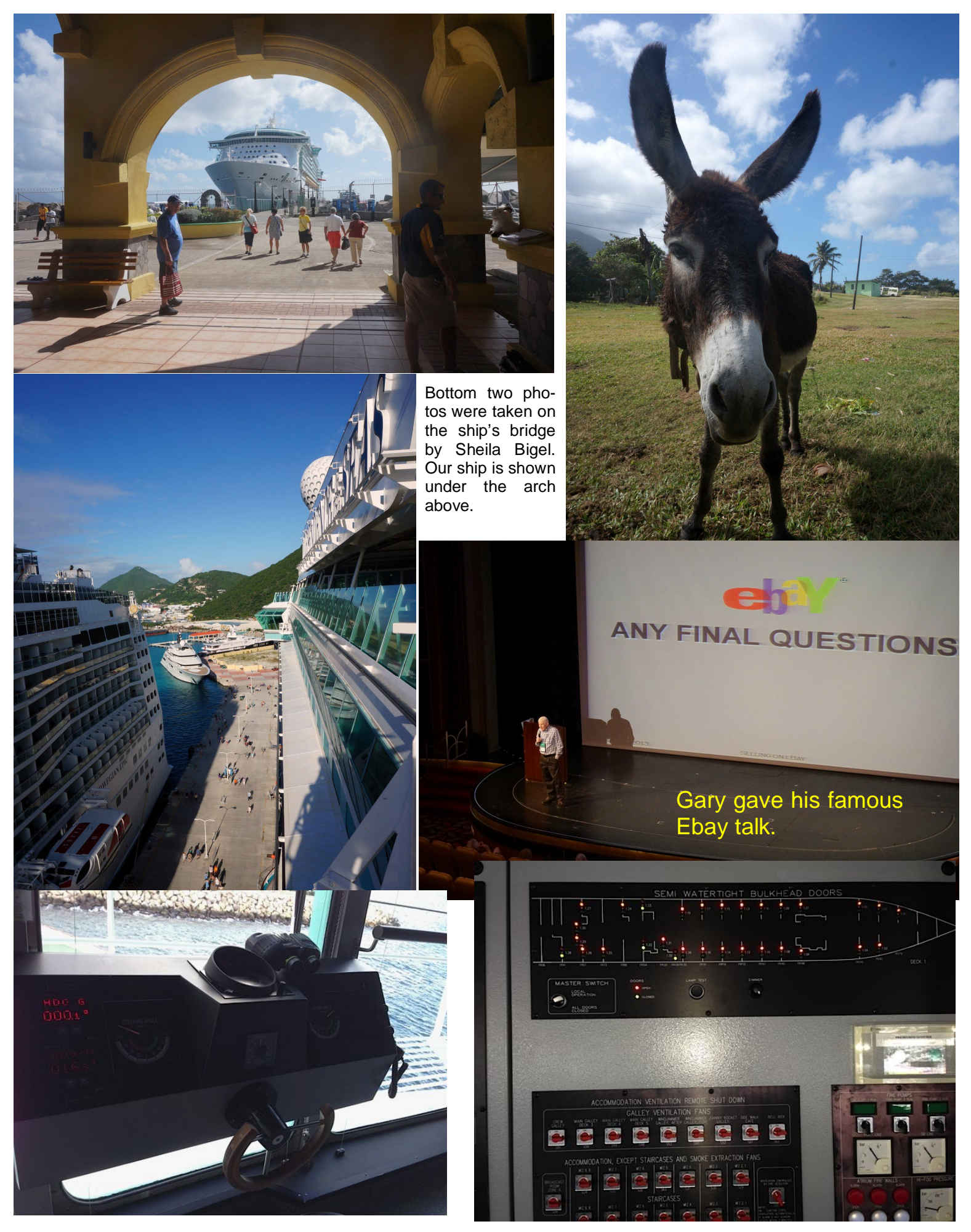

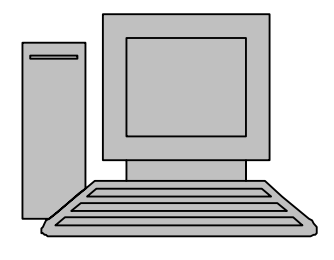

# **HelpLine**

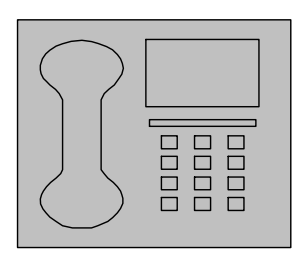

www.youritfuture.com **For Information Call** (407) 210-4200 Ask about our FREE **ITCareer Nights Applications Training** 

**Technical Training** 

02002 New Horizons Computer Learning Centers, Inc. / New Horizons is a registered trademark of New Horizons Education Corporation.

*HelpLine* is a **free** service to members of CFCS only. The following volunteers have offered to field questions by **phone or via email** with software and hardware problems listed below. Please be considerate of the volunteer you are calling.

 As a **free** service, you should not be asked to pay for help or be solicited for products or services. If anything to the contrary occurs, please contact the HelpLine coordinator immediately. Their names will be removed from the list.

 Additional volunteers are needed in some existing categories and for new categories. If you are interested, please contact the **HelpLine** coordinator at e-mail: *helpline@cfcs.org*

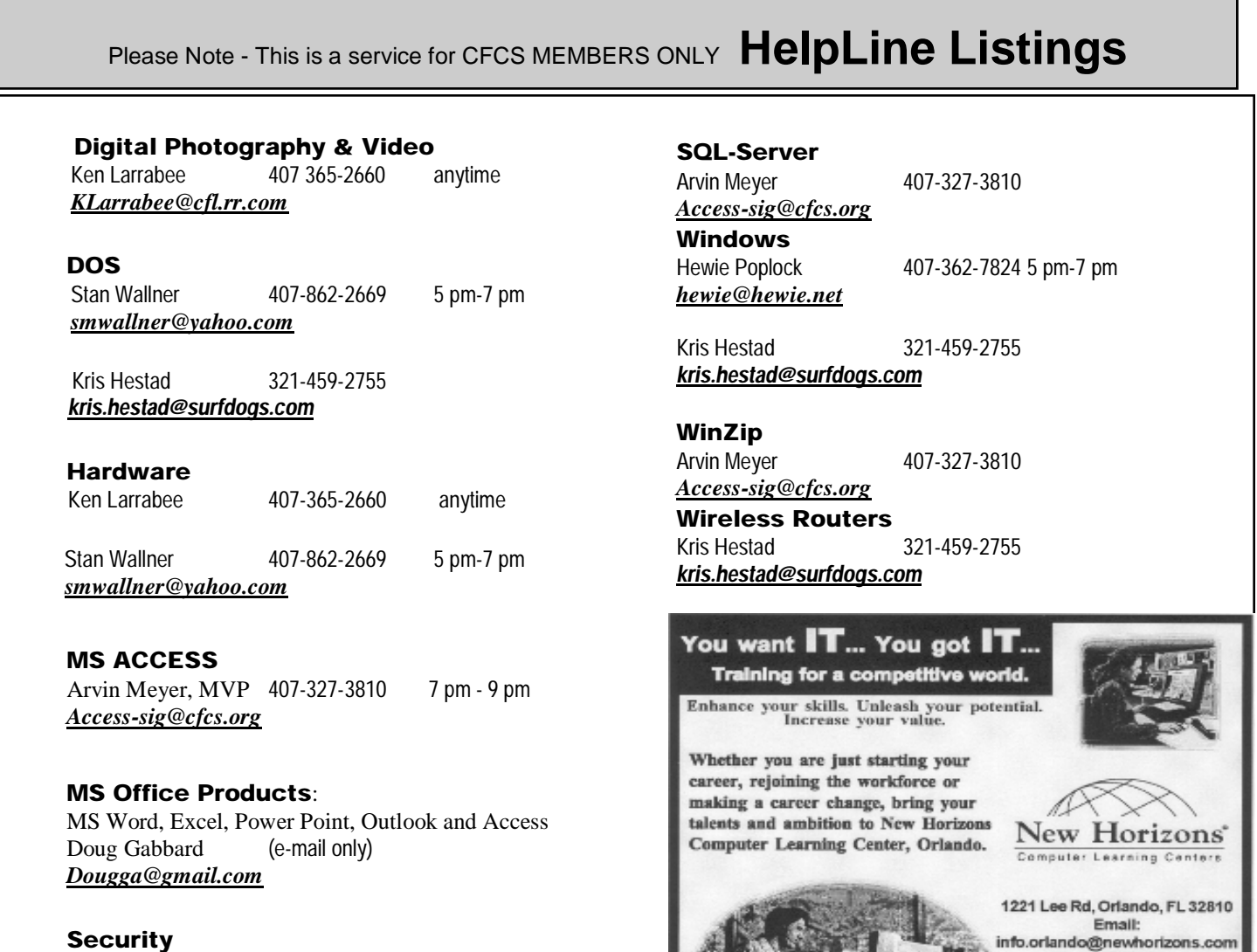

**Security** Arvin Meyer 407-327-3810 *Access-sig@cfcs.org*

 **Networking - Home or Office** Doug Gabbard e-mail only *Dougga@gmail.com*

### **January, 2014 CFCS BUSSLINE NEWSLETTER PAGE 23**

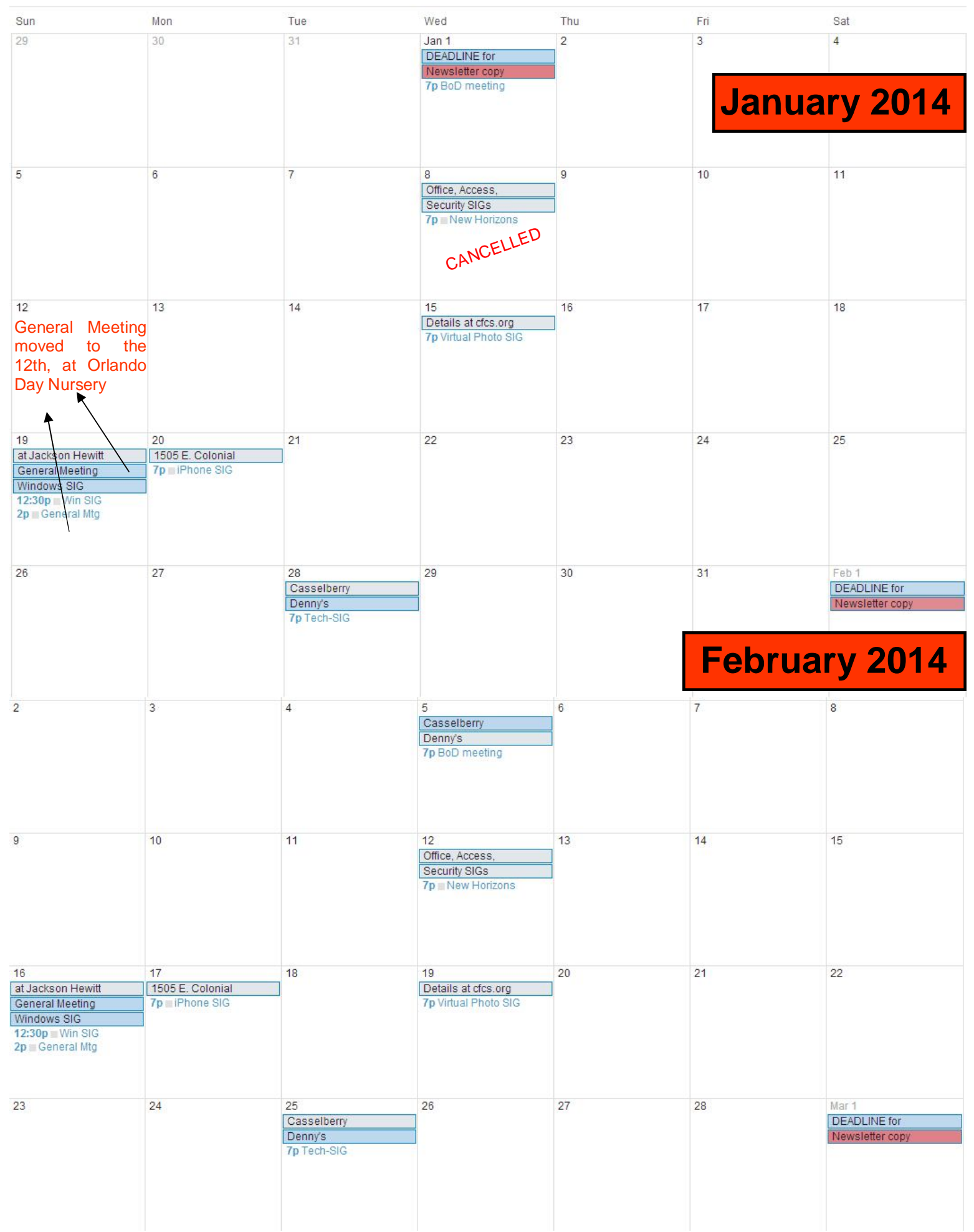

### **Orlando Day Nursery 626 Lake Dot Circle** Orlando, FL 32801

## **CFCS Meeting Place for January through March of 2014**

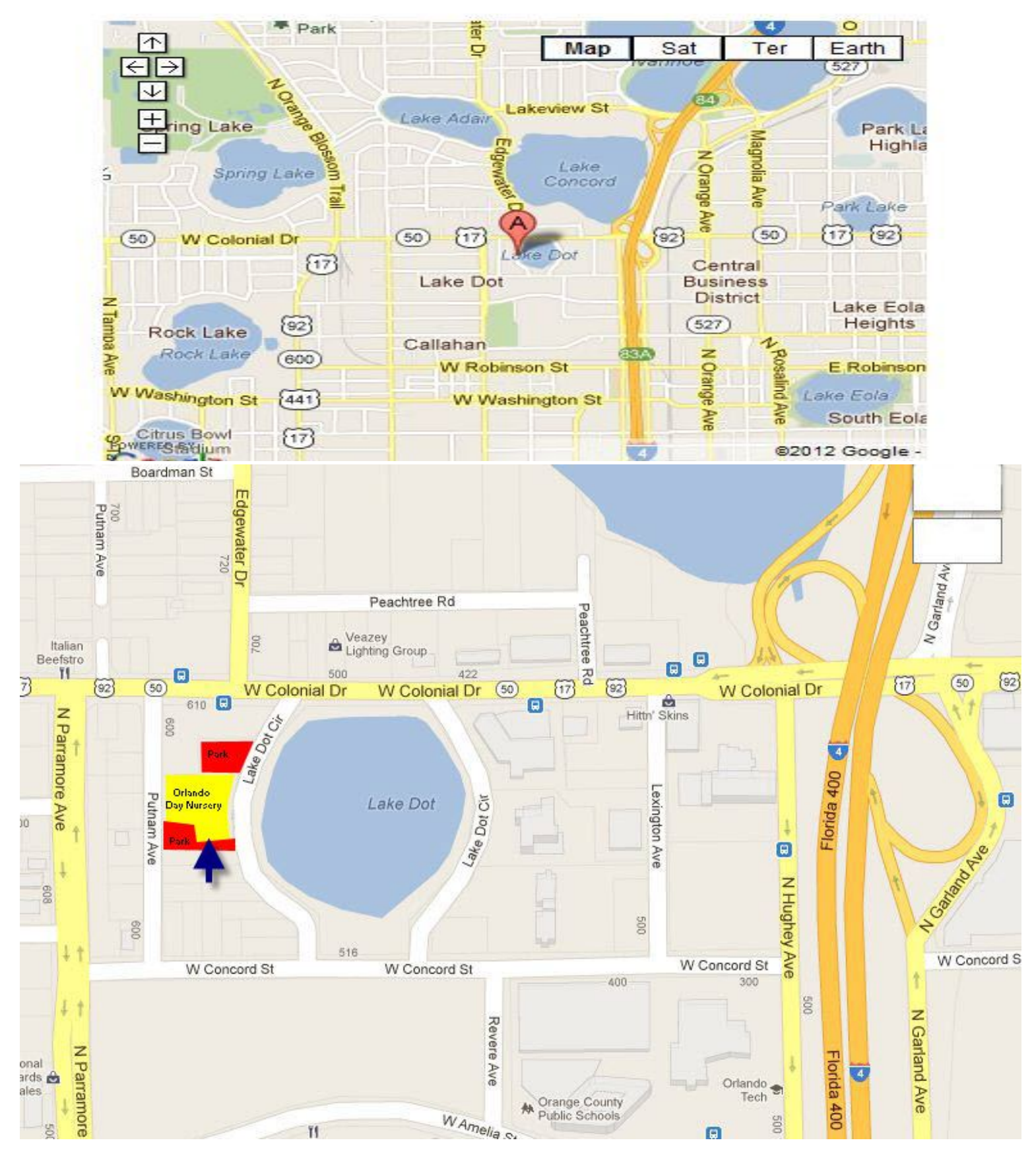